# RV160およびRV260シリーズルータの証明書 (CSRのインポート/エクスポート/生成)

### 目的

このドキュメントの目的は、証明書署名要求(CSR)の生成方法、およびRV160および RV260シリーズルータでの証明書のインポートとエクスポートの方法を示すことです。

### 概要

デジタル証明書は、通信プロセスにおいて重要です。認証のためのデジタル識別を提供する 。デジタル証明書には、デバイスまたはユーザを識別する情報(名前、シリアル番号、会社 、部署、IPアドレスなど)が含まれます。

認証局(CA)は、デバイスまたはユーザのIDを保証する、証明書の信頼性を検証するために「 署名」する信頼できる認証局です。証明書の所有者が本当に誰であるかを確認します。信頼 できる署名付き証明書がないと、データが暗号化される可能性がありますが、通信相手が考 えている相手ではない可能性があります。CAは、デジタル証明書を発行するときに公開キ ーインフラストラクチャ(PKI)を使用します。これは、公開キーまたは秘密キーの暗号化を 使用してセキュリティを確保します。CAは、証明書要求の管理とデジタル証明書の発行を 担当します。CAの例を次に示します。identrust、コモド、GoDaddy、GlobalSign、 GeoTrust、Verisignなど。

証明書は、Secure Socket Layer(SSL)、Transport Layer Security(TLS)、Datagram TLS(DTLS)接続(Hypertext Transfer Protocol(HTTPS)、Secure Lightweight Directory Access Protocol(LDAPS)など)に使用されます。

## 該当するデバイス

RV160

RV260

## [Software Version]

 $•1.0.00.15$ 

## 目次

この記事では、次の内容について説明します。

- 1. CSR/証明書の生成
- 2. 証明書の表示

を選択します。 証明書のエクスポート

- 4. 証明書のインポート
- 5. 結論

## CSR/証明書の生成

ステップ1:Web設定ページにログインします。

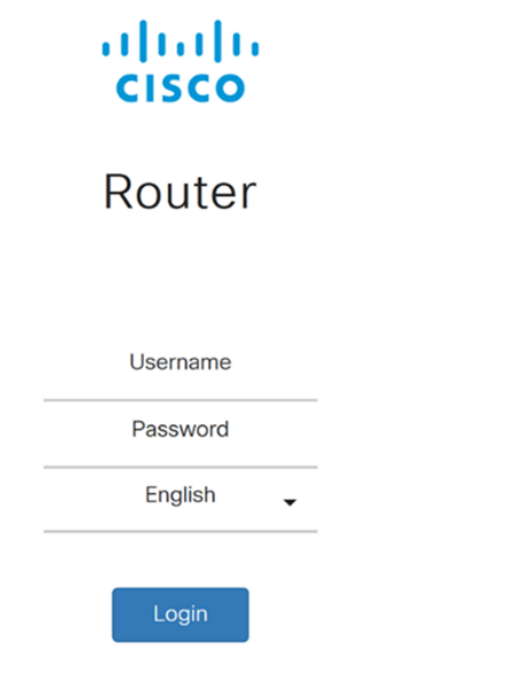

@2018 Cisco Systems, Inc. All Rights Reserved. Cisco, the Cisco Logo, and the Cisco Systems are registered trademarks or trademarks of Cisco Systems, Inc. and/or its affiliates in the United States and certain other countries.

ステップ2:[Administration] > [Certificate]に移動します。

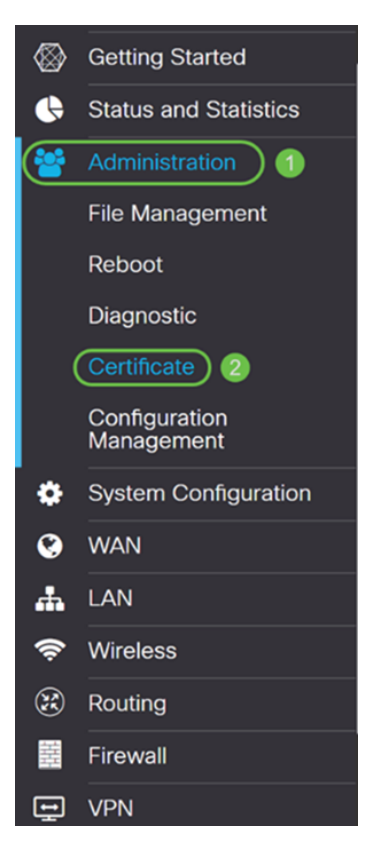

#### ステップ3:[Certificate]ページで、[Generate CSR/Certificate...]ボタンをクリックします。

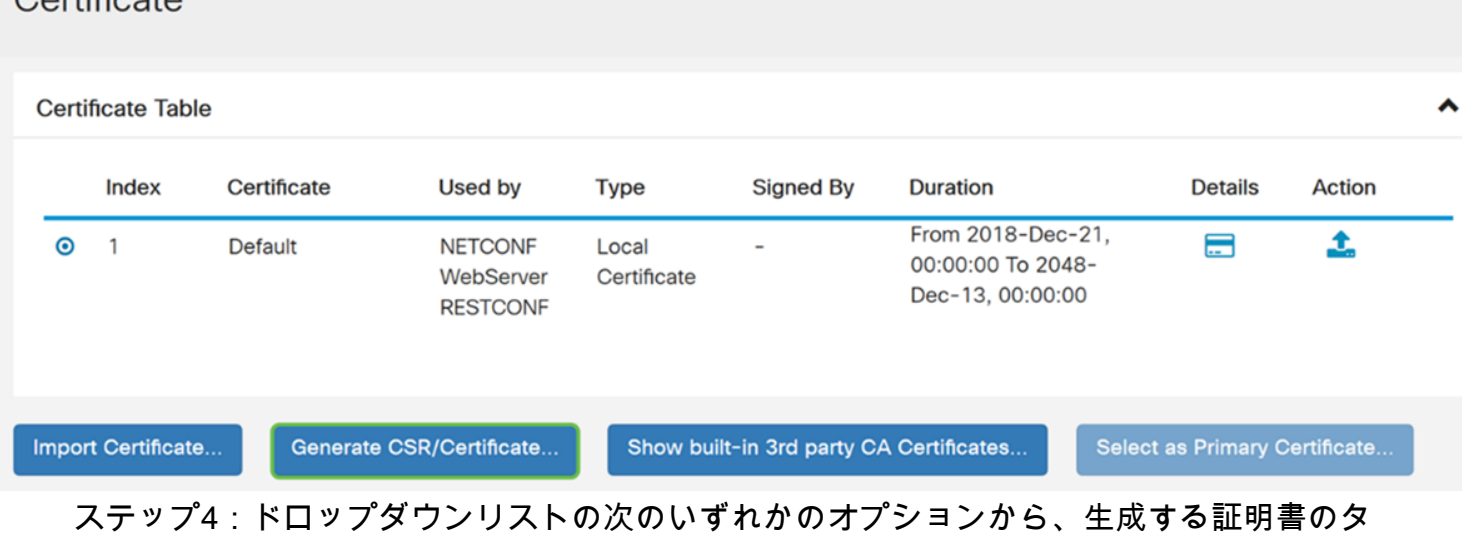

自己署名証明書Σεχυρε Σοχκετ Λαψερ(ΣΣΛ)この証明書は、攻撃者によって秘密キーが侵害された場合 に取り消すことができないため、信頼できません。有効な期間を日数で指定する必要があり ます。

・ CA Certificateセキュリティの観点では、自己署名証明書に似ています。これは OpenVPNに使用できます。

・ 証明書署名要求(CSR)Ι∆(ΠΚΙ)秘密キーは秘密にされるため、自己署名よりも安全です。こ のオプションが推奨されます。

#### ・ Certificate Signed by CA Certificate

イプを選択します。

 $Cartiboota$ 

この例では、[Certificate Signing Request]を選択します。

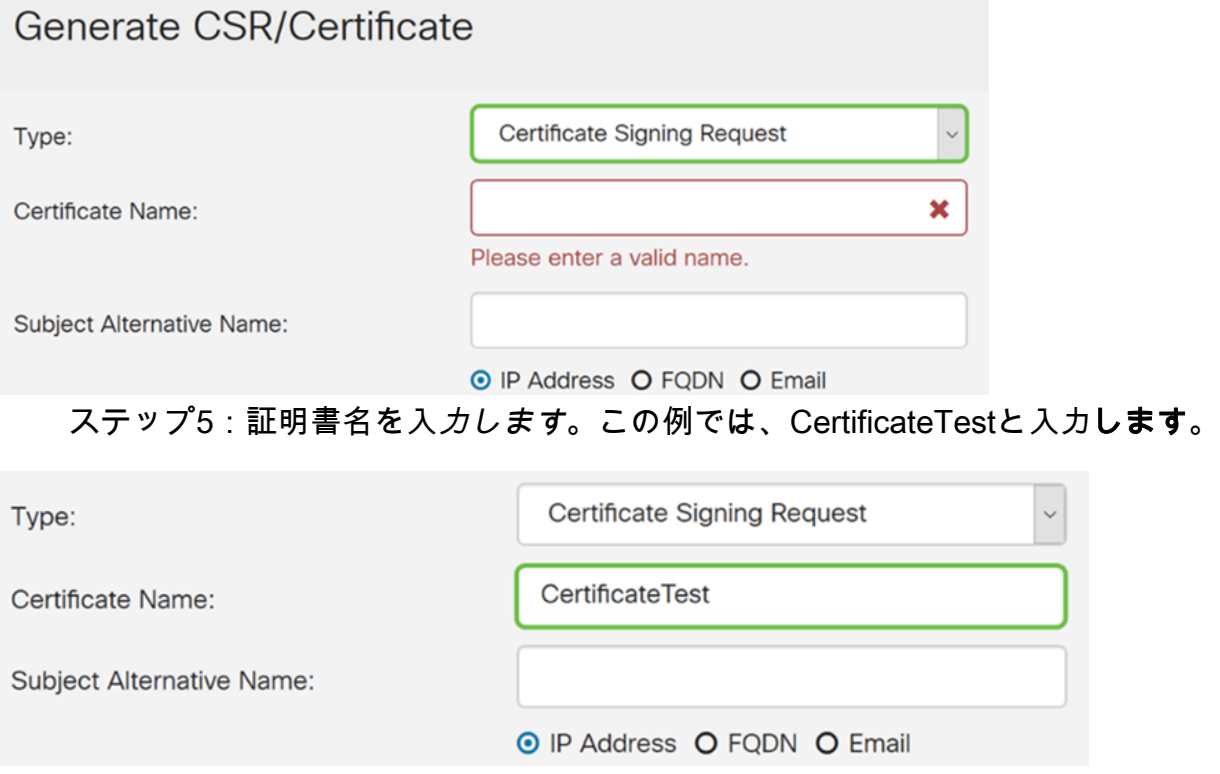

ステップ6:[Subject Alternative Name]フィールドで、次のいずれかを選択します。IPアドレ ス、FQDN(完全修飾ドメイン名)、または電子メールで、選択した名前から適切な名前を 入力します。このフィールドでは、追加のホスト名を指定できます。

この例では、FQDNを選択し、ciscoesupport.comと入力する必要があります。

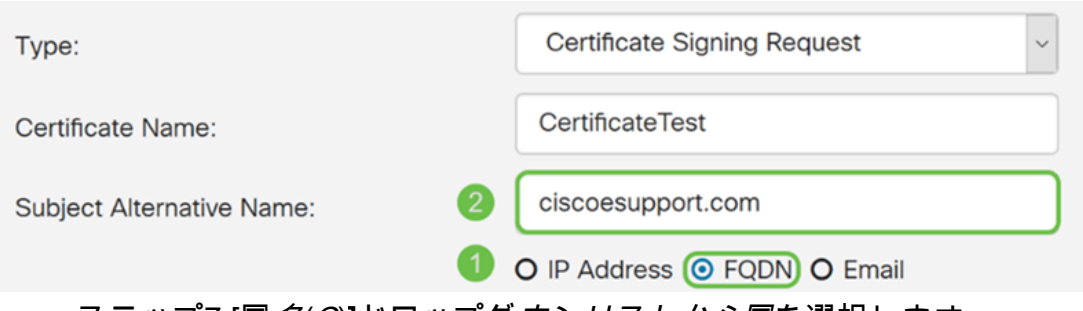

ステップ7:[国名(C)]ドロップダウンリストから国を選択します。

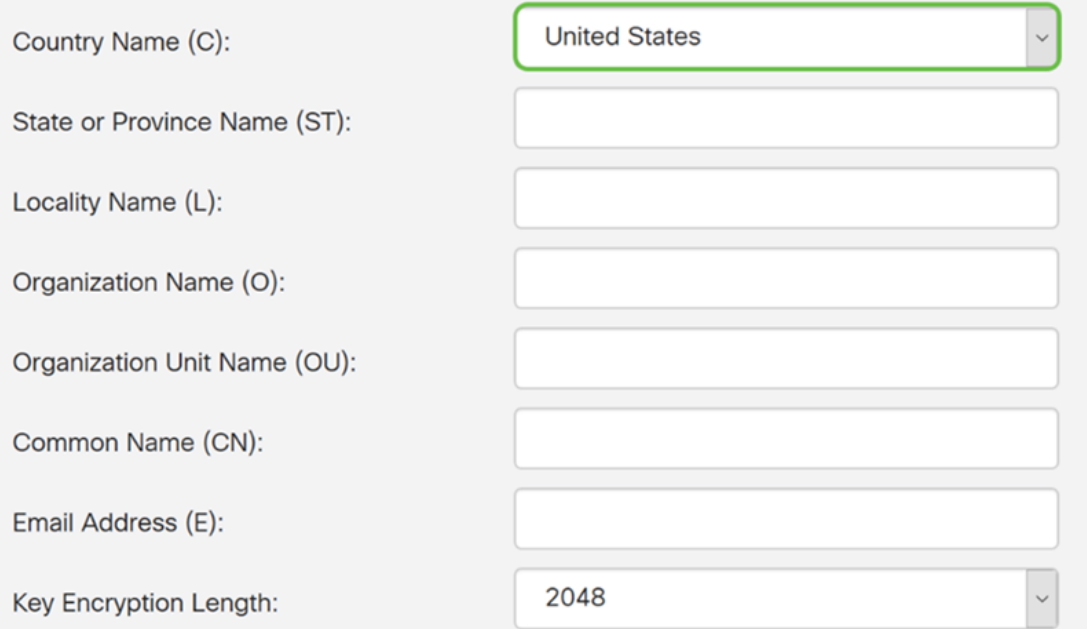

#### ステップ8:[州名]または[県名]フィールドに都道府県の名前を入力します。

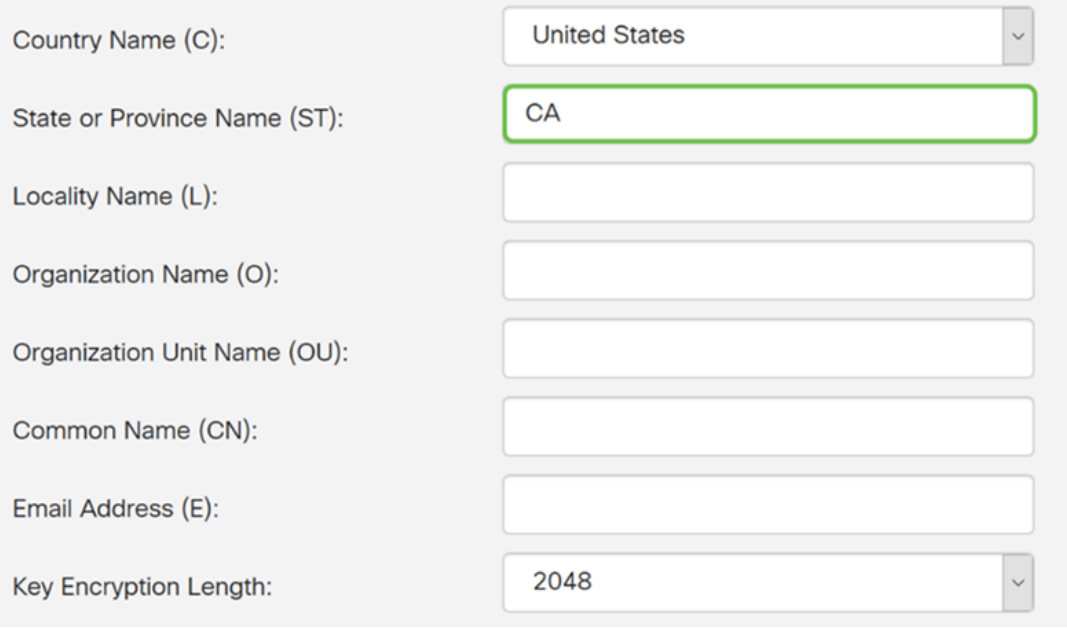

ステップ9:「局所性名」に市名を入力します。

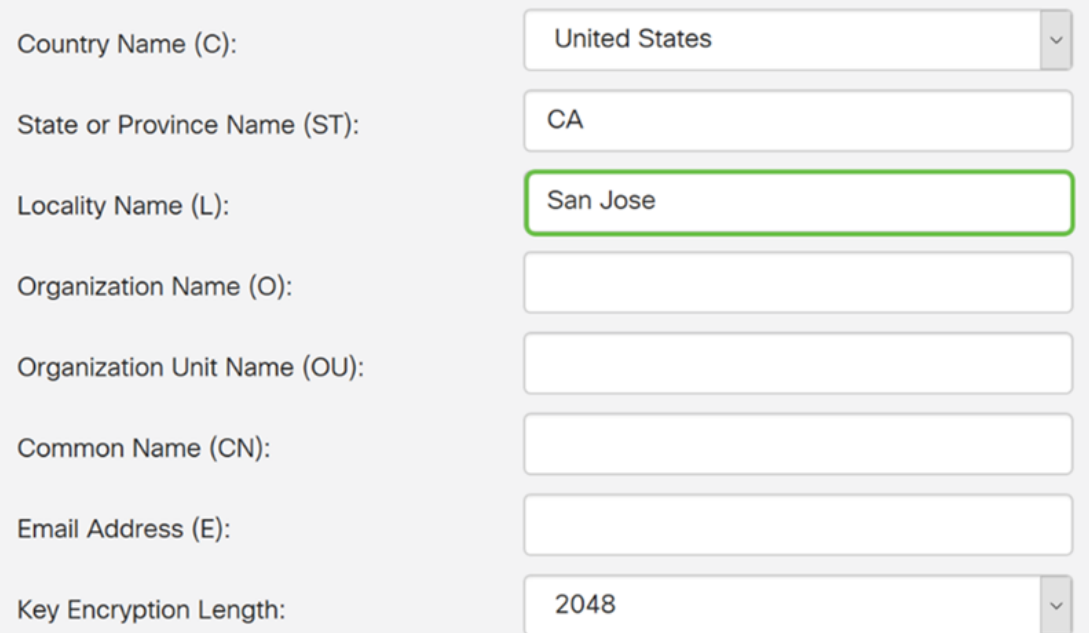

### ステップ10:「組織名」フィールドに組織の名前を入力します。

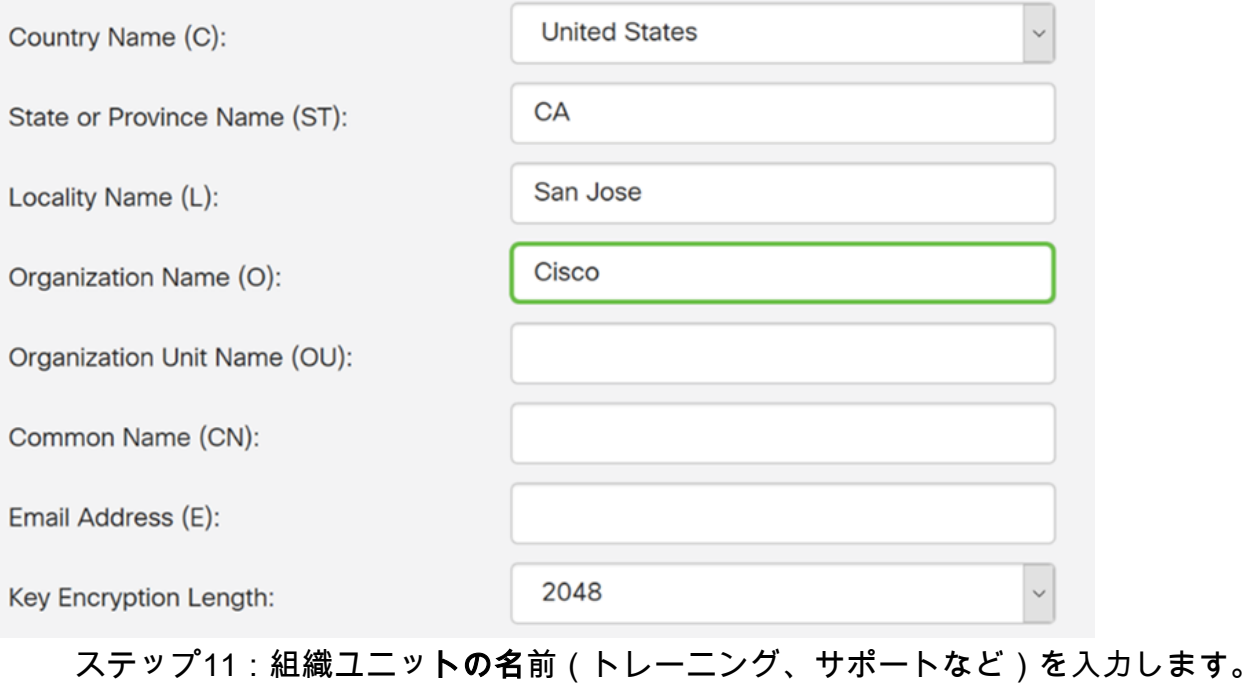

この例では、組織単位名としてeSupportを入力します。

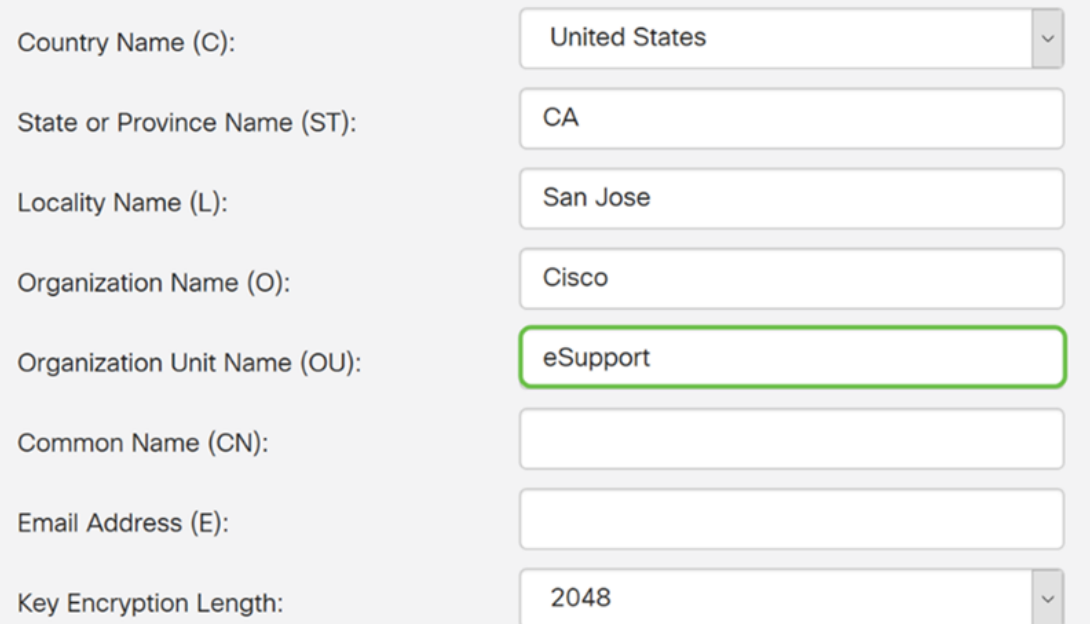

ステップ12:共通名を入力します。この証明書を受信するWebサーバのFQDNです。

### この例では、ciscosbsupport.comが共通名として使用されています。

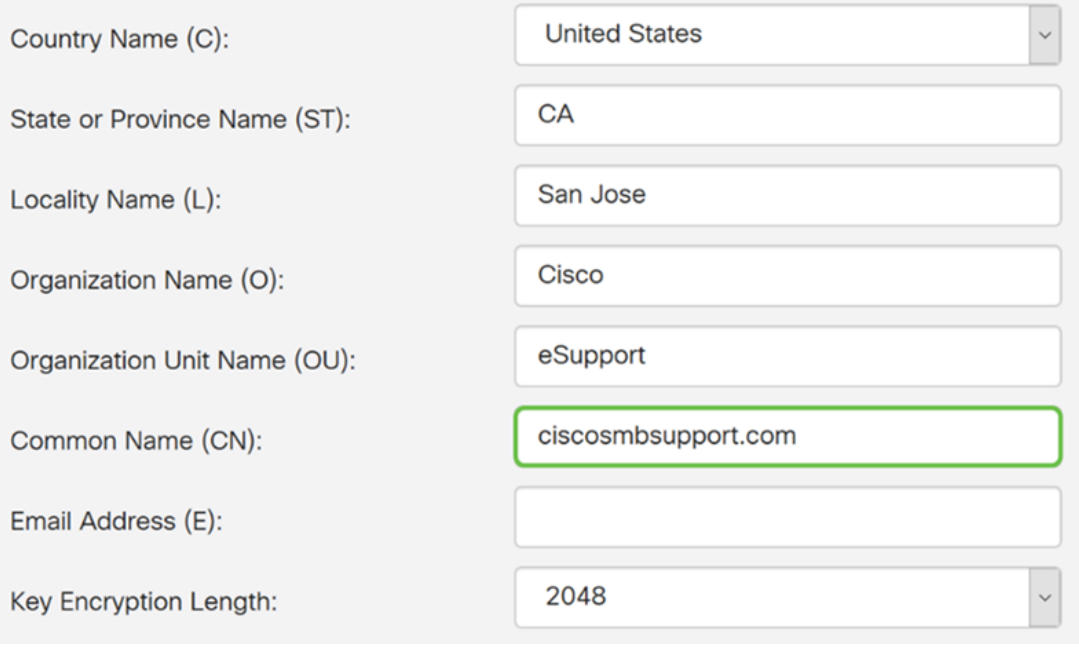

ステップ13:電子メールアドレスを入力します。

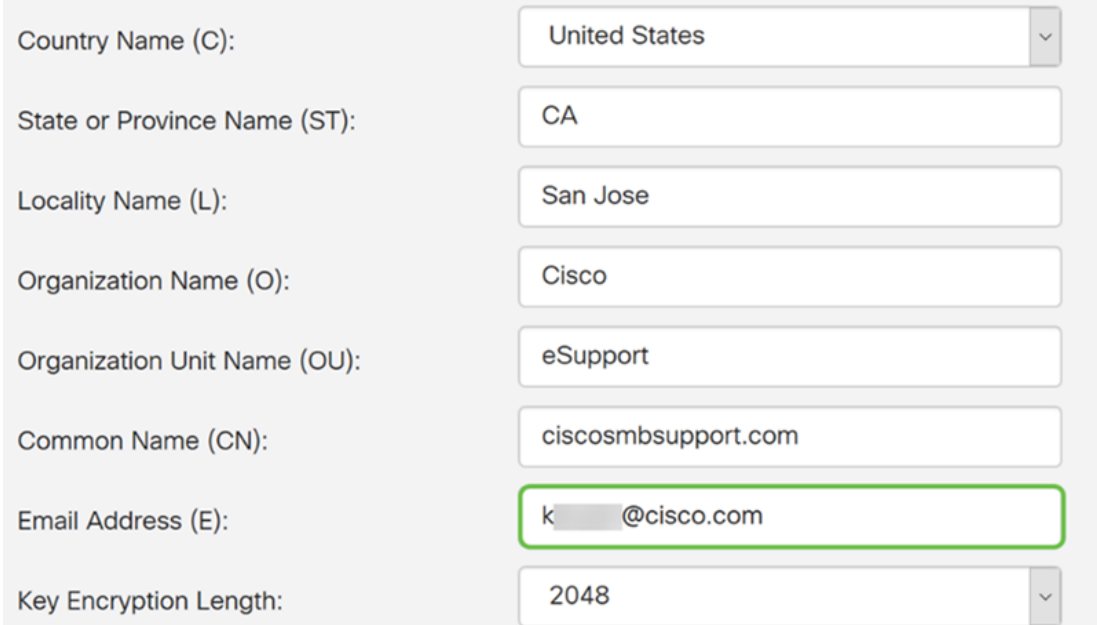

ステップ14:ドロップダウン**メニューから**[Key Encryption Length]を選択します。次のオプ ションがあります。512、1024 または 2048.キーサイズが大きいほど、証明書の安全性が高 くなります。キーサイズが大きいほど、処理時間が長くなります。

ベスト プラクティス:最も長いキー暗号化長を選択し、より強力な暗号化を有効にすること を推奨します。

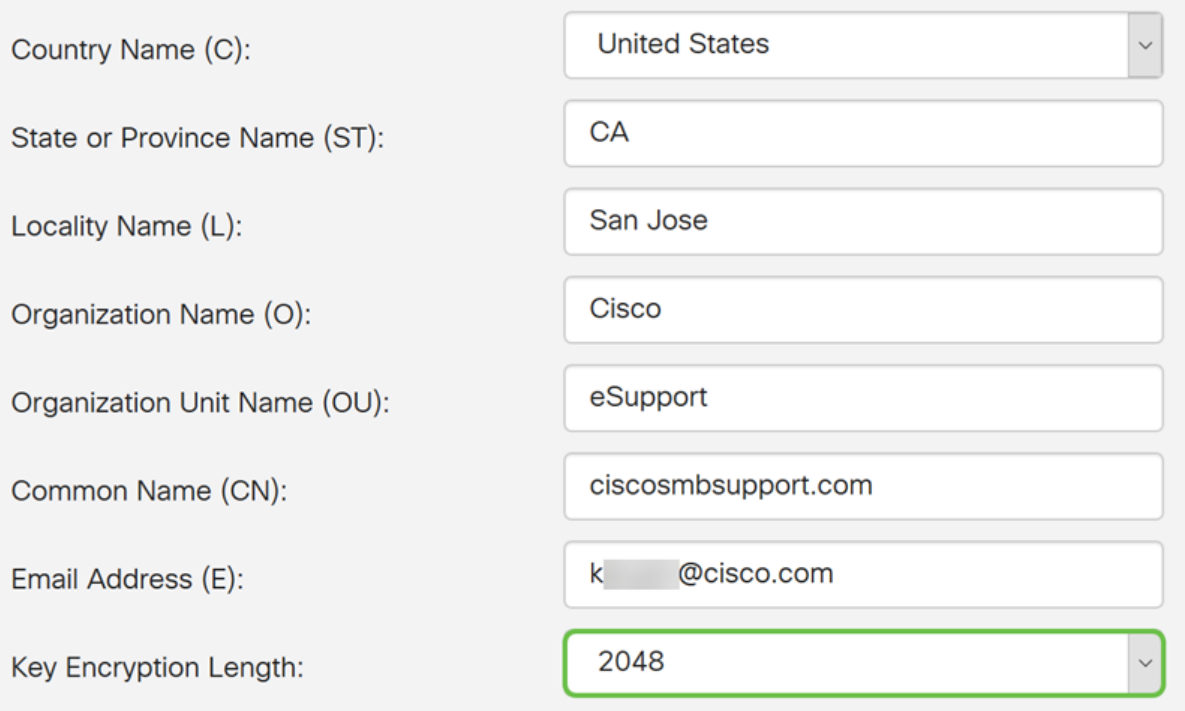

ステップ15:[Generate]をクリックします。

#### Generate CSR/Certificate

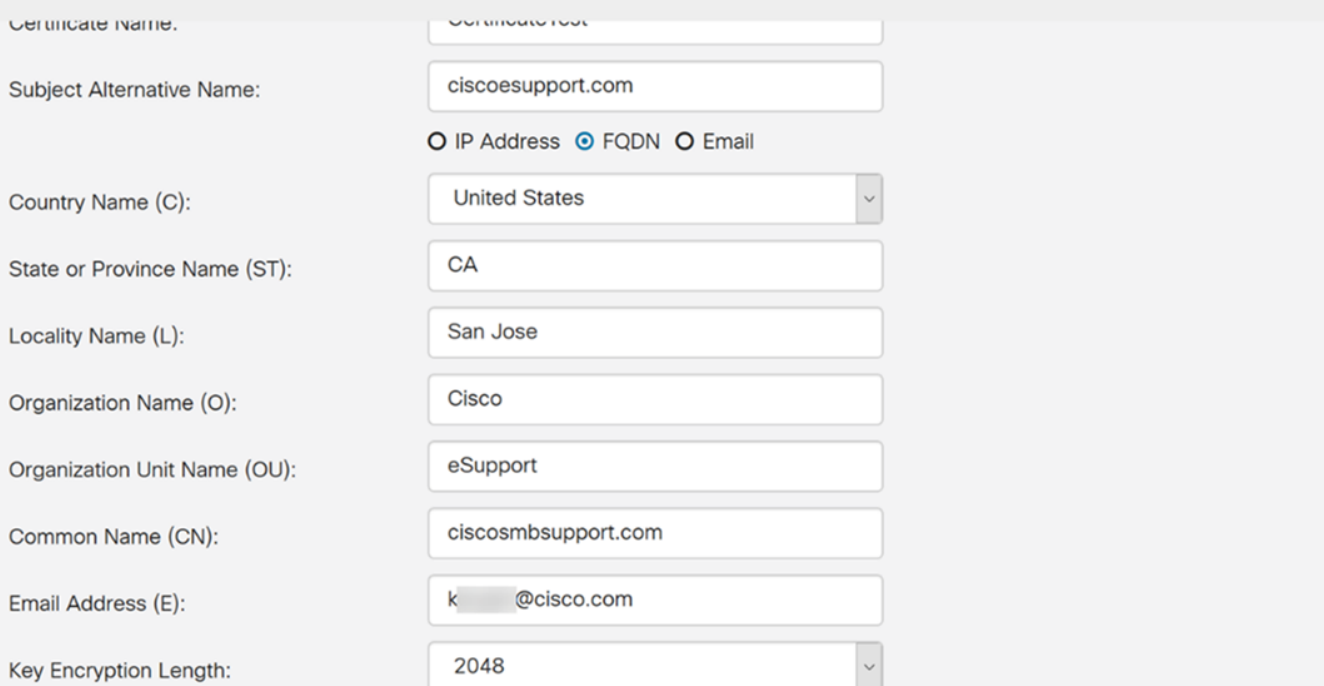

ステップ16:[Information]ポップアップに「Generate certificate successfully!」と表示されま す。 メッセージに応答します。[OK] をクリックして、次に進みます。

 $OK$ 

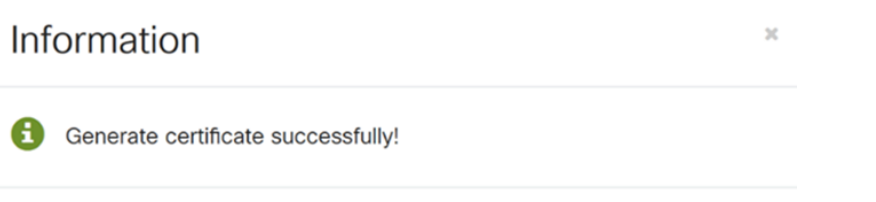

### ステップ17: 証明書テーブルからCSRをエクスポート*します*。

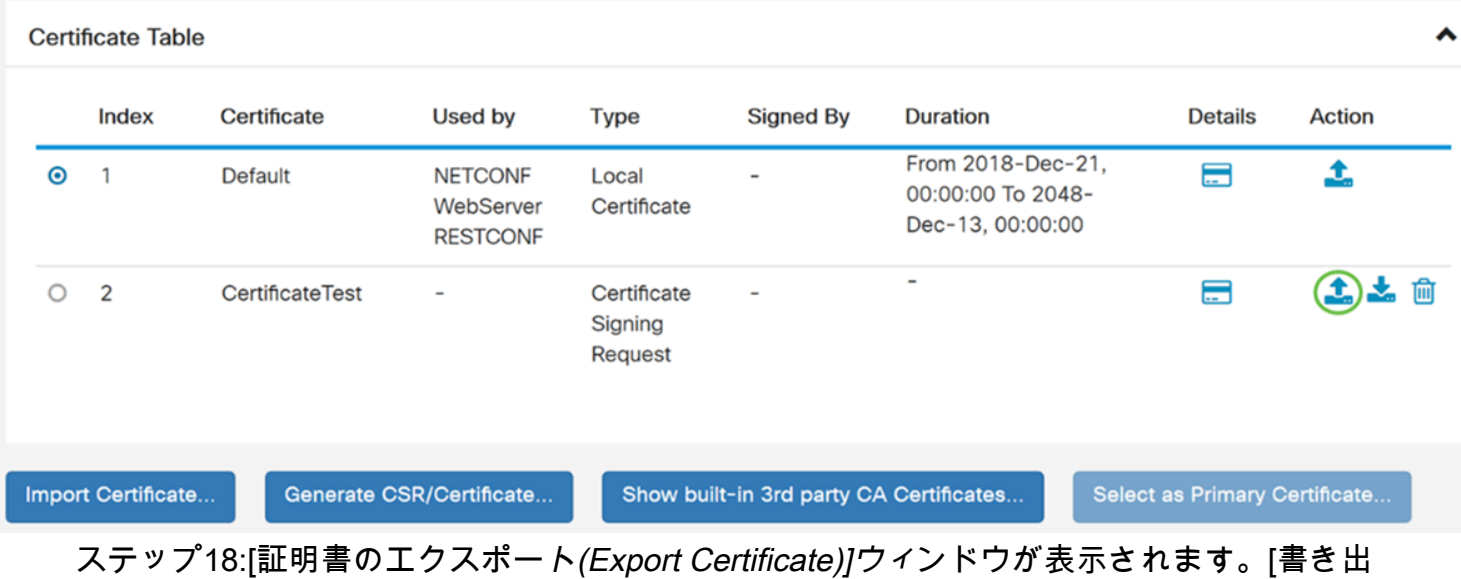

し先]の[PC]を選択し、[書き出し]をクリックします。

Cancel

Generate

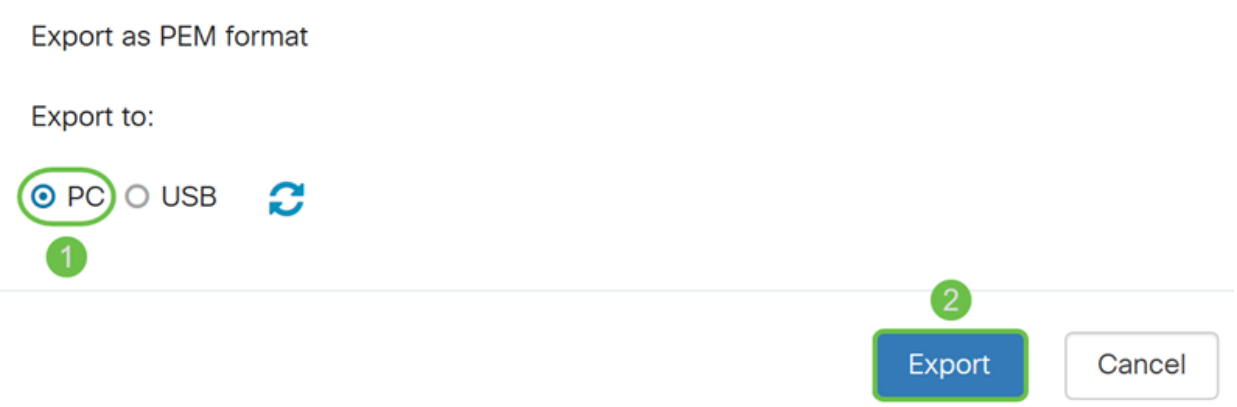

ステップ19:ファイルを開くか保存するかを尋ねる別のウィンドウが表示されます。

この例では、[ファイルの保存]を選択し、[OK]をクリックします。

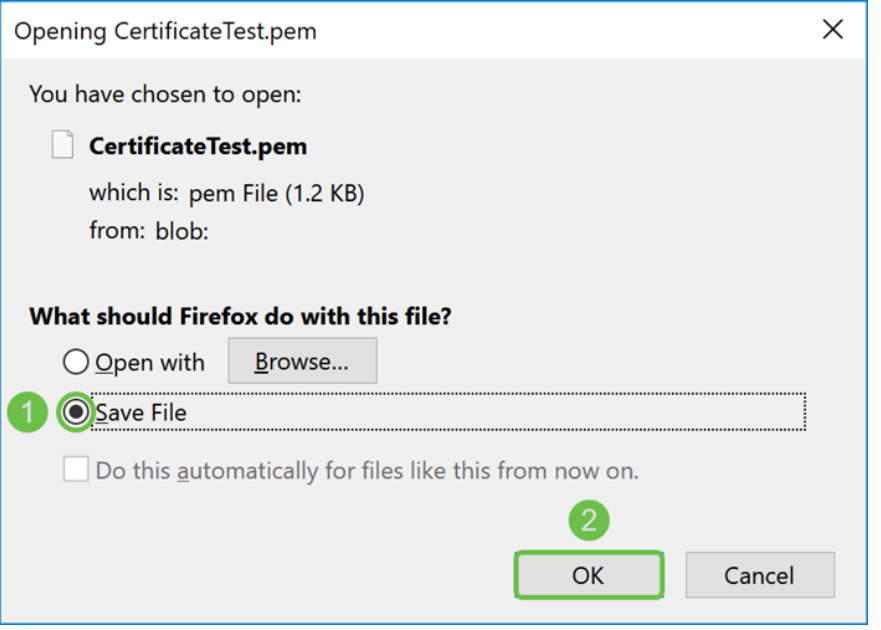

ステップ20:.pemファイルが保存された場所を探します。.pemファイルを右クリックし、お 気に入りのテキストエディタで開きます。

この例では、.pemファイルをメモ帳++で開きます。

注:メモ帳で開いてください。

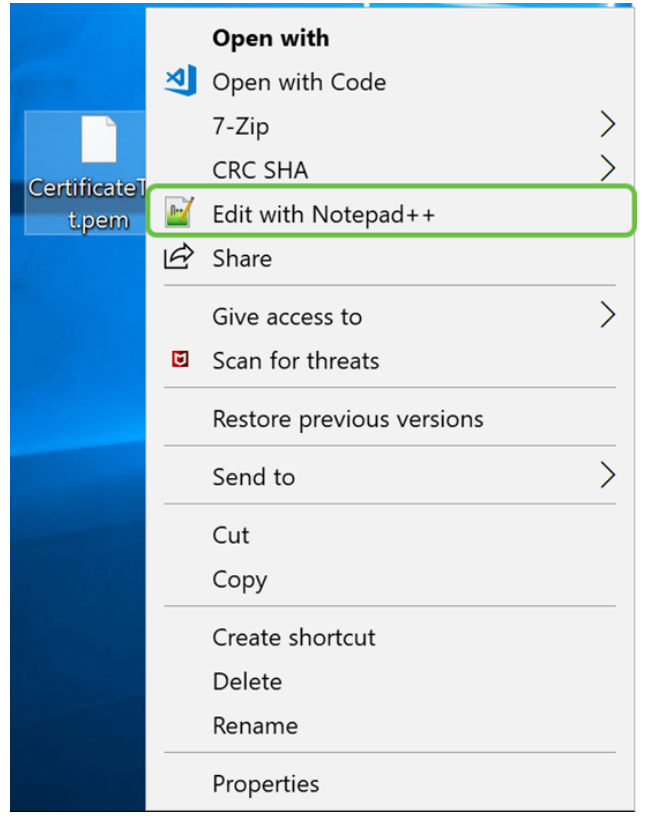

ステップ21:—BEGIN CERTIFICATE REQUEST—および – END CERTIFICATE REQUEST *– が独自の行にあることを確認します*。

注:証明書の一部がぼやけています。

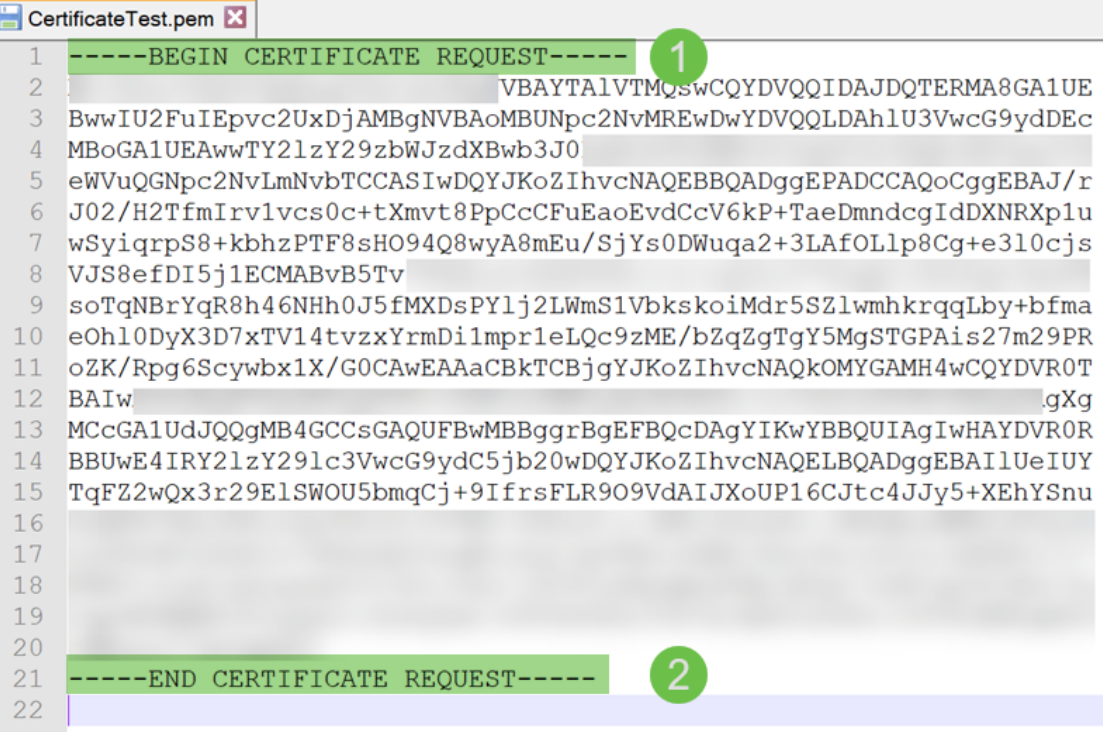

ステップ22:CSRを所有している場合は、ホスティングサービスまたは認証局サイト (GoDaddy、Verisignなど)にアクセスして、証明書を要求する必要があります。要求を送 信すると、証明書サーバと通信して、証明書を発行しない理由がないことを確認します。

注:証明書要求がサイトのどこにあるのかわからない場合は、CAまたはホスティングサイ トのサポートに連絡してください。

ステップ23:証明書が完了したら、ダウンロードします。ファイルは.cerまたは.crtのいず

れかを指定します。この例では、両方のファイルが提供されています。

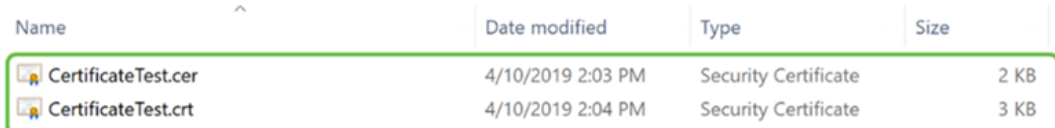

#### ステップ24:ルータの[Certificate]ページに戻り、デバイスのアイコンを指す矢印をクリッ クして証明書ファイルをインポートします。

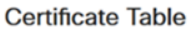

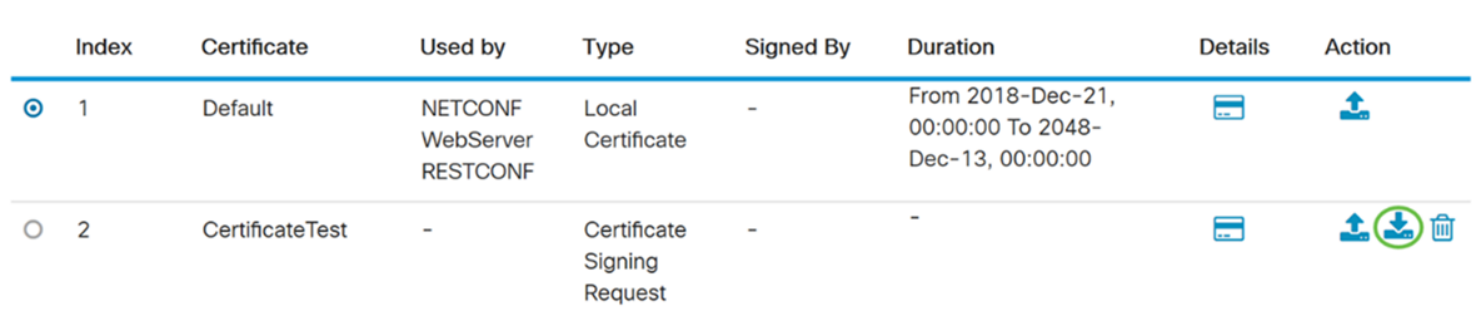

ステップ25:[証明書名]フィールドに、証明書の名前を入力します。証明書署名要求と同じ名 前を指定することはできません。[証明書ファイルのアップロード]セクションで[PCからイ ンポート]を選択して、[参照]をクリックして証明書ファイルをアップロードします。

 $\mathbbm{K}$ 

### Import Signed-Certificate

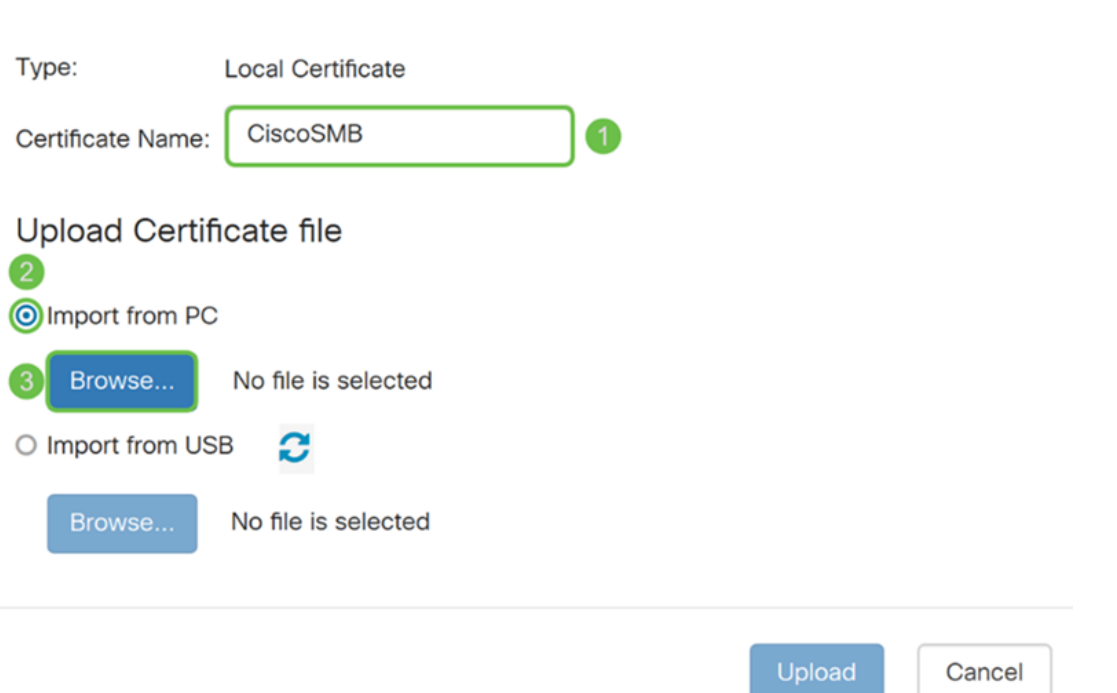

ステップ26:[File Upload]ウィンドウが表示されます。証明書ファイルがある場所に移動しま す。アップロードする証明書ファイルを選択し、[開く]をクリックします。この例では、 CertificateTest.cerが選択されています。

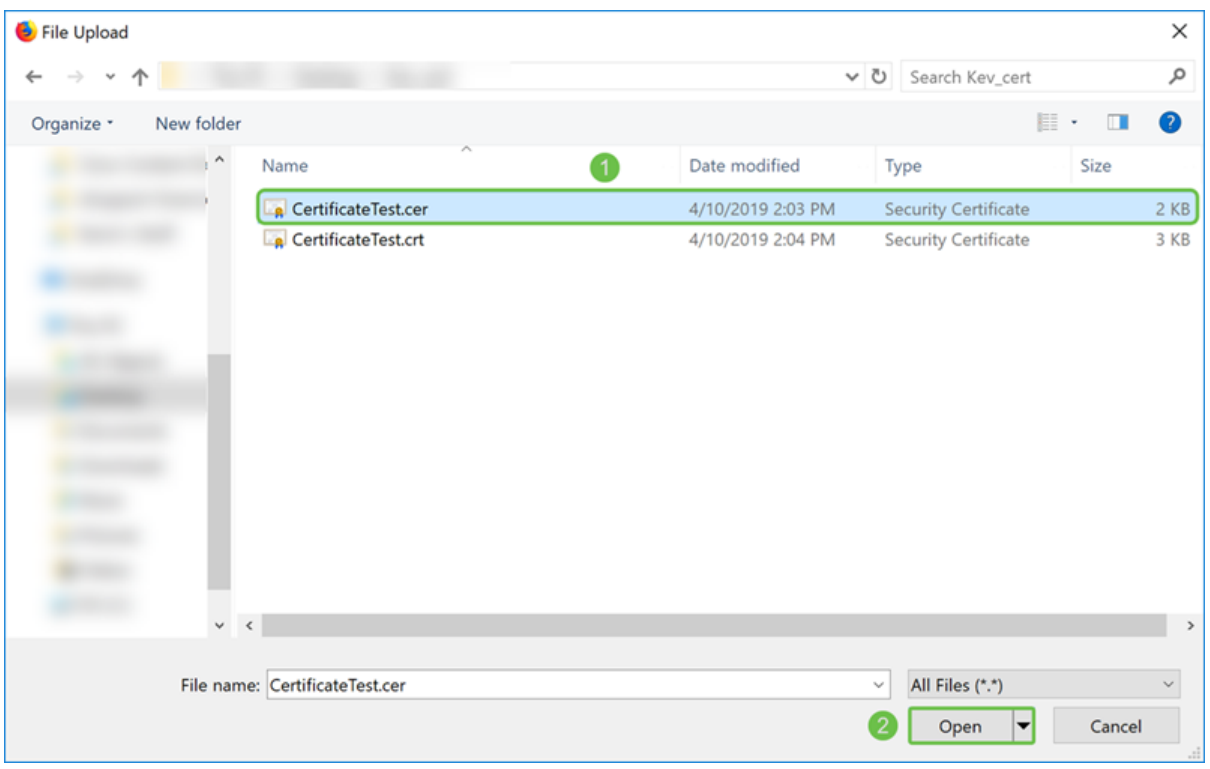

ステップ27:[Upload]ボタンをクリックして、ルータへの証明書のアップロードを開始しま す。

注:.cerファイルをアップロードできないエラーが発生した場合は、ルータが証明書を pemエンコードで要求している可能性があります。derエンコーディング (.cerファイル拡張 子)をpemエンコーディング (.crtファイル拡張子)に変換する必要があります。

 $\bar{\rm K}$ 

### Import Signed-Certificate

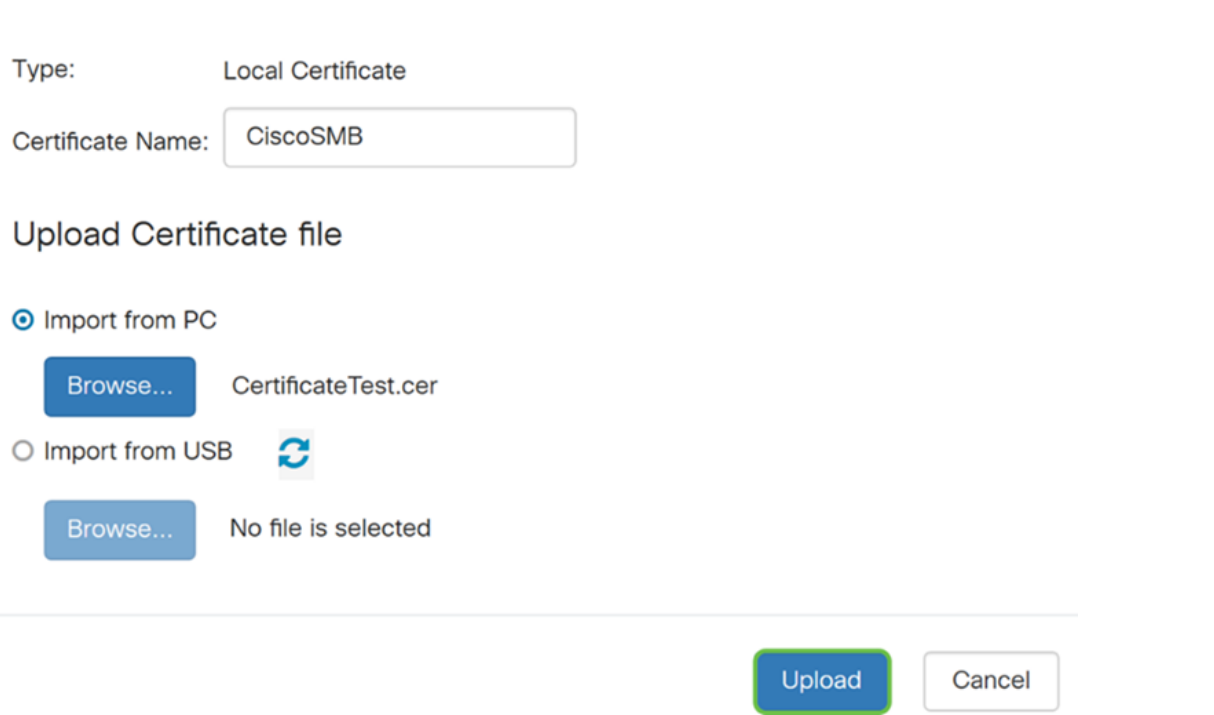

ステップ28:インポートが正常に完了した場合*は*、情報ウィンドウが表示されます。[OK] をクリックして、次に進みます。

 $OK$ 

ステップ29:証明書が正常に更新されます。証明書の署名者を確認できます。この例では 、証明書がCiscoTest-DC1-CAによって署名されていることがわかります。証明書をプライ マリ証明書にするには、左側のオプションボタンを使用して証明書を選択し、[プライマリ 証明書として選択…]ボタンをクリックします。

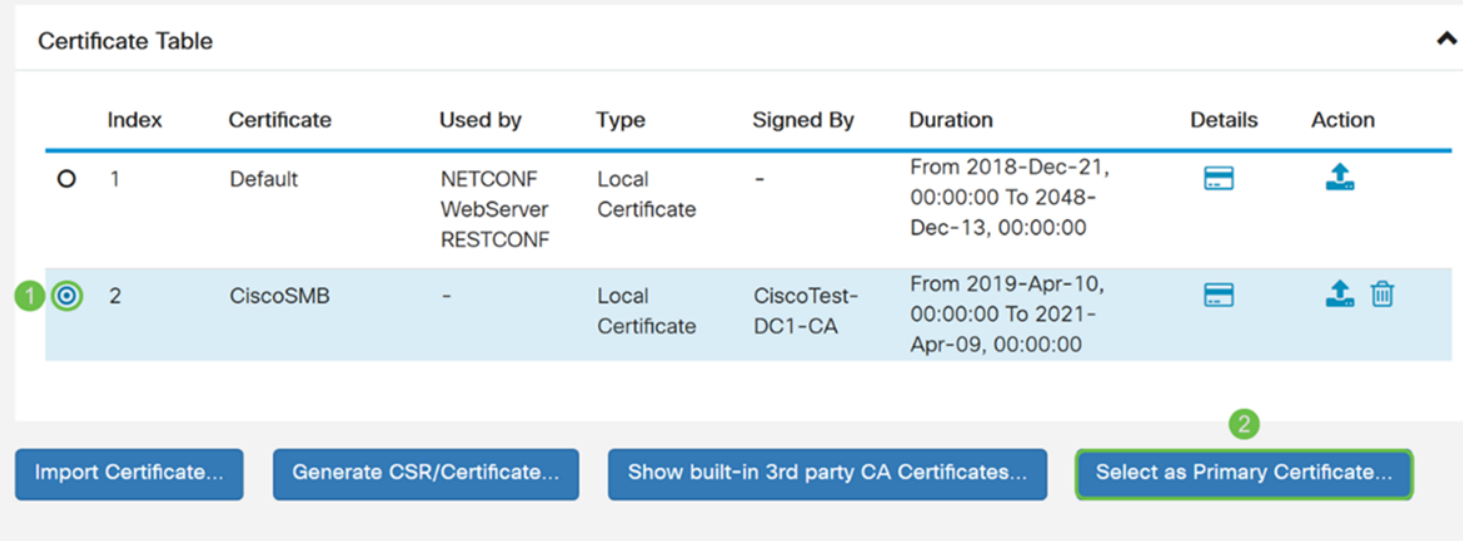

注:プライマリ証明書を変更すると、警告ページが表示されることがあります。Firefoxを使 用していて、グレーの空白ページとして表示される場合は、Firefoxの設定を調整する必要が あります。Mozilla wikiに関するこのドキュメントでは、次の点について説明します。 [CA/AddRootToFirefox](https://wiki.mozilla.org/CA/AddRootToFirefox)。警告ページを再び表示するには、Mozillaコミュニティのサポ[ートペ](https://support.mozilla.org/en-US/questions/1232718) [ージで見つかった次の手順に従います](https://support.mozilla.org/en-US/questions/1232718)。

ステップ30:Firefoxの警告ページで、[Advanced...]をクリックして、[Accept the Risk and Continue]をクリックして、ルータに戻ります。

注:これらの警告画面はブラウザによって異なりますが、同じ機能を実行します。

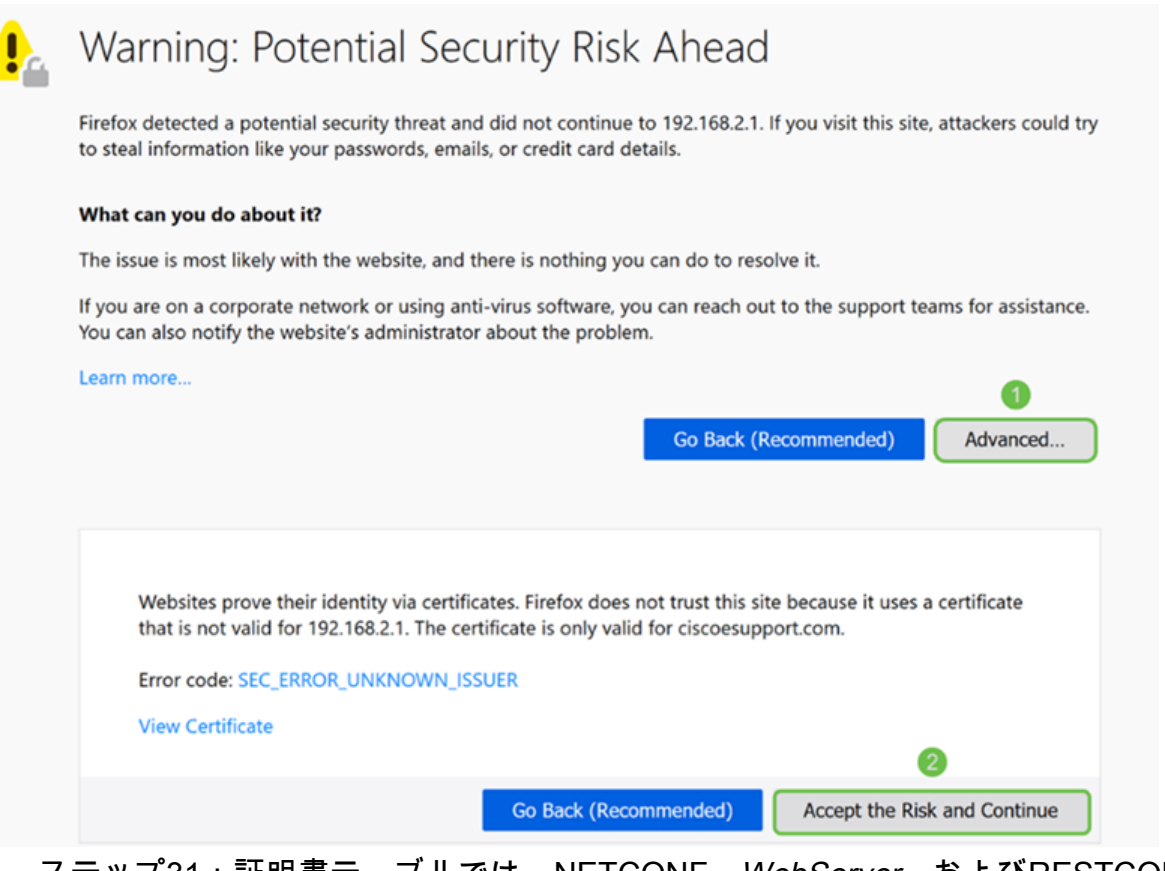

#### ステップ31:証明書テーブルでは、NETCONF、WebServer、およびRESTCONFが、 Default証明書を使用する代わりに新しい証明書とスワップされていることを確認できます 。

**Certificate Table** 

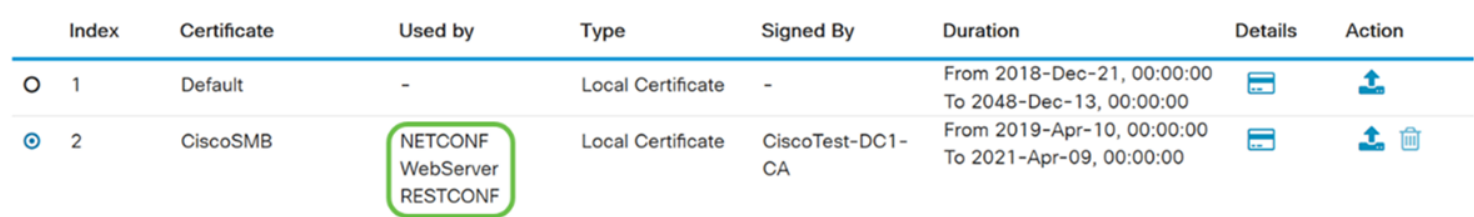

これで、証明書がルータに正常にインストールされたはずです。

## 証明書の表示

ステップ1:[証明書]ページから移動した場合、[管理] > [証明書]に移動します。

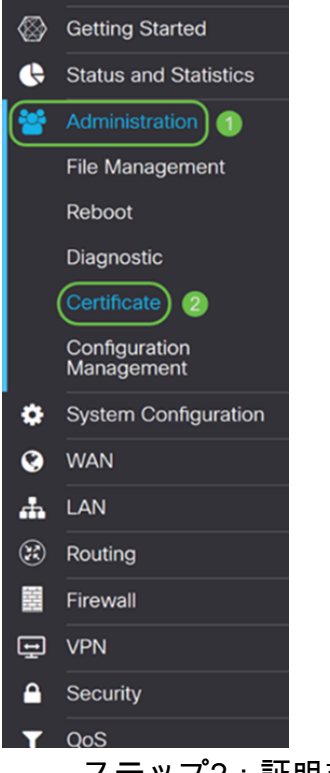

### ステップ2:証明書テーブルで、[詳細]セクションの下にある[詳細]アイコンをクリックしま す。

 $\hat{\mathbf{v}}$ 

Certificate Table

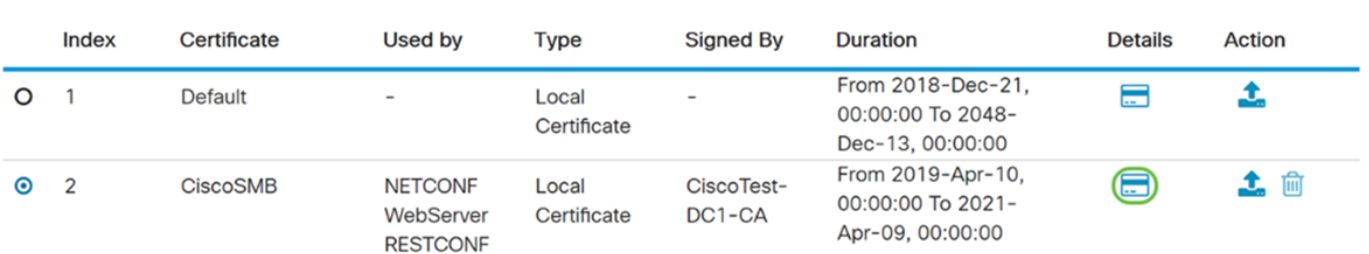

ステップ3:[Certificate Detail]ページが表示されます。証明書に関するすべての情報が表示さ れます。

#### Certificate Detail

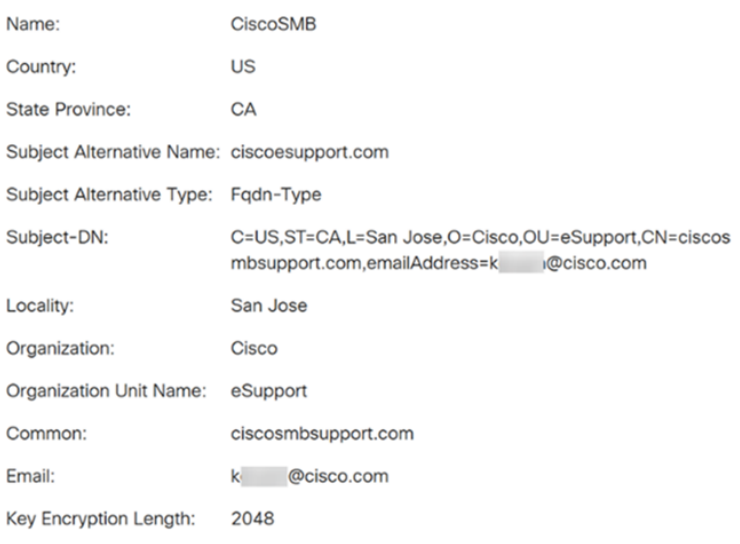

ステップ4:[Uniform Resource Locator (URL)]バーの左側にあるロックアイコンをクリックし ます。

Close

注:Firefoxブラウザでは、次の手順を使用します。

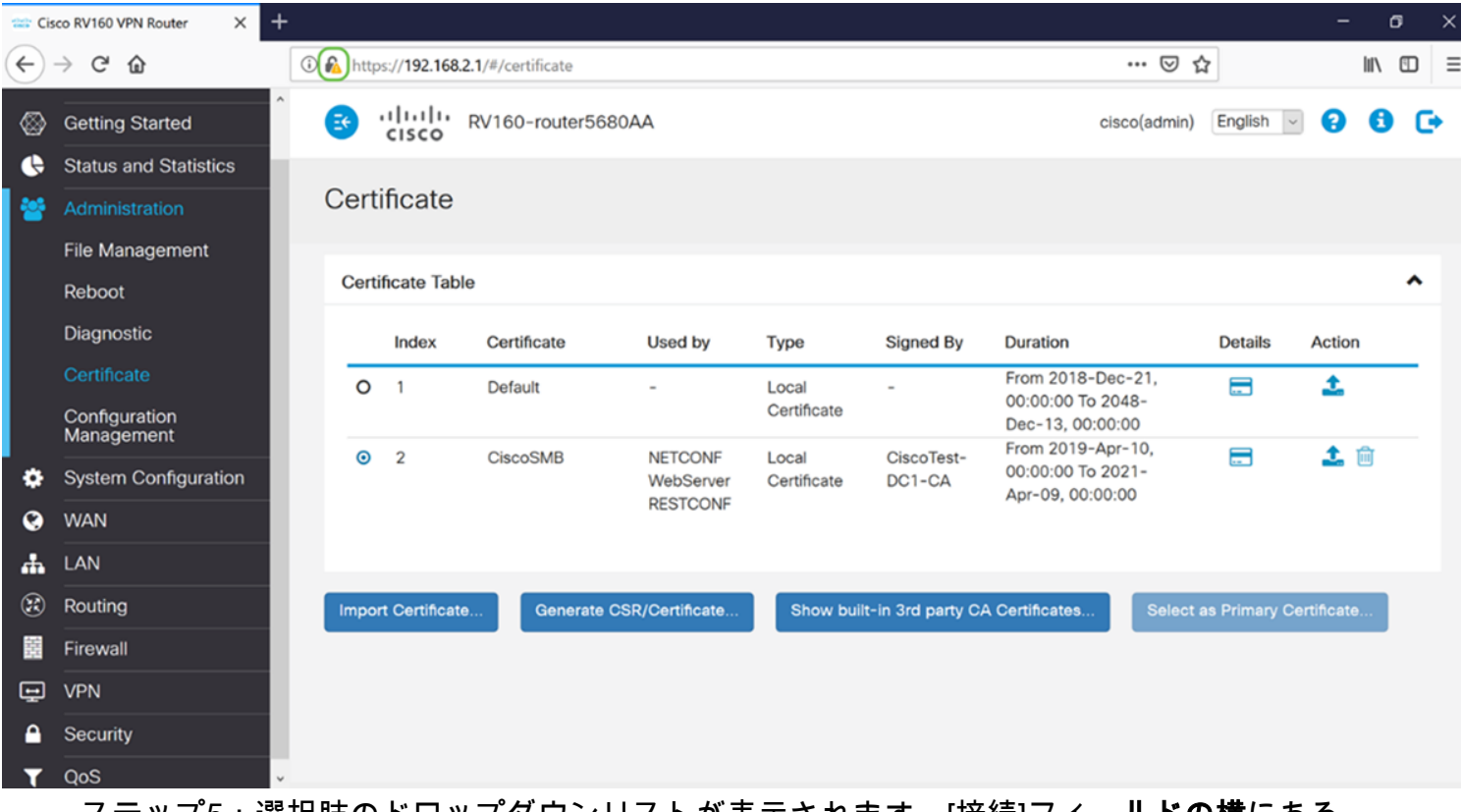

ステップ5:選択肢のドロップダウンリストが表示されます。[接続]フィールドの横にある 矢印アイコンをクリックします。

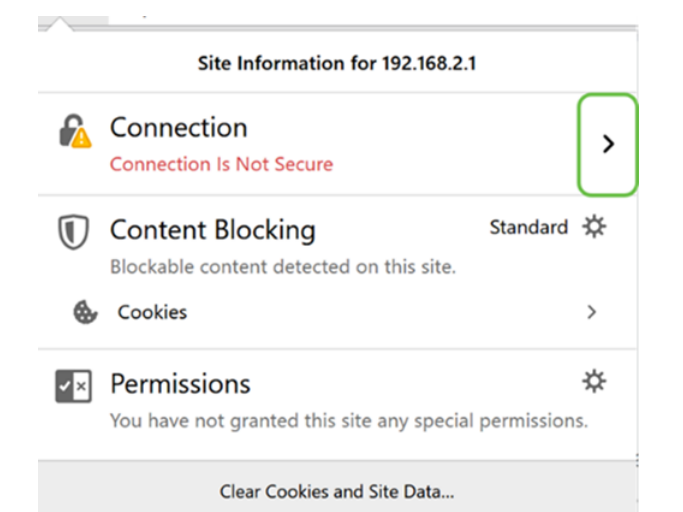

#### ステップ6:[More Information]をクリックします。

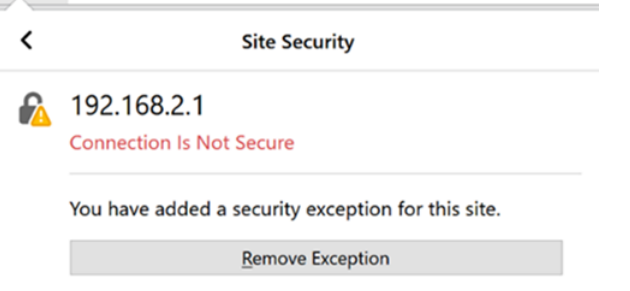

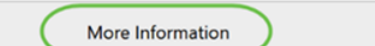

ステップ7:[ページ情*報]ウィ*ンドウで、[WebサイトのID]セクションの下に証明書に関する簡 単な情報が*表示され*ま*す*。[セキュリティ]タブが表示されていることを確認し、[証明書の表 示]をクリックして、証明書の詳細を確認します。

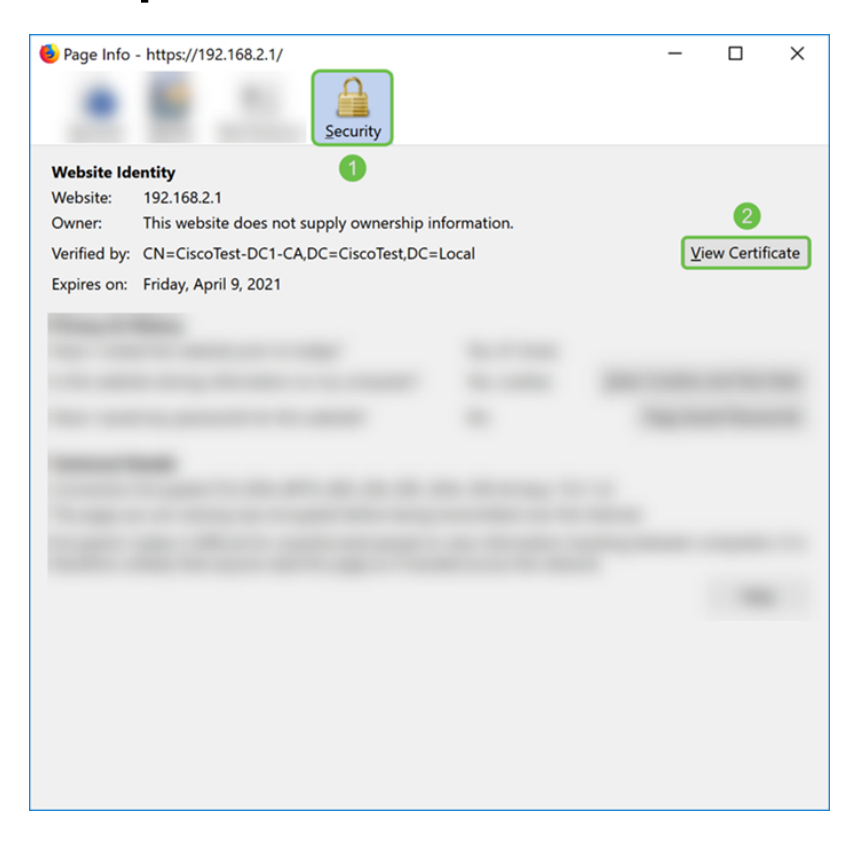

ステップ8:[証明書ビューワー]ページが表示されます。証明書、有効期間、フィンガープリ ント、発行元に関するすべての情報を確認できます。

注:この証明書はテスト証明書サーバーによって発行されたため、発行者は不明です。

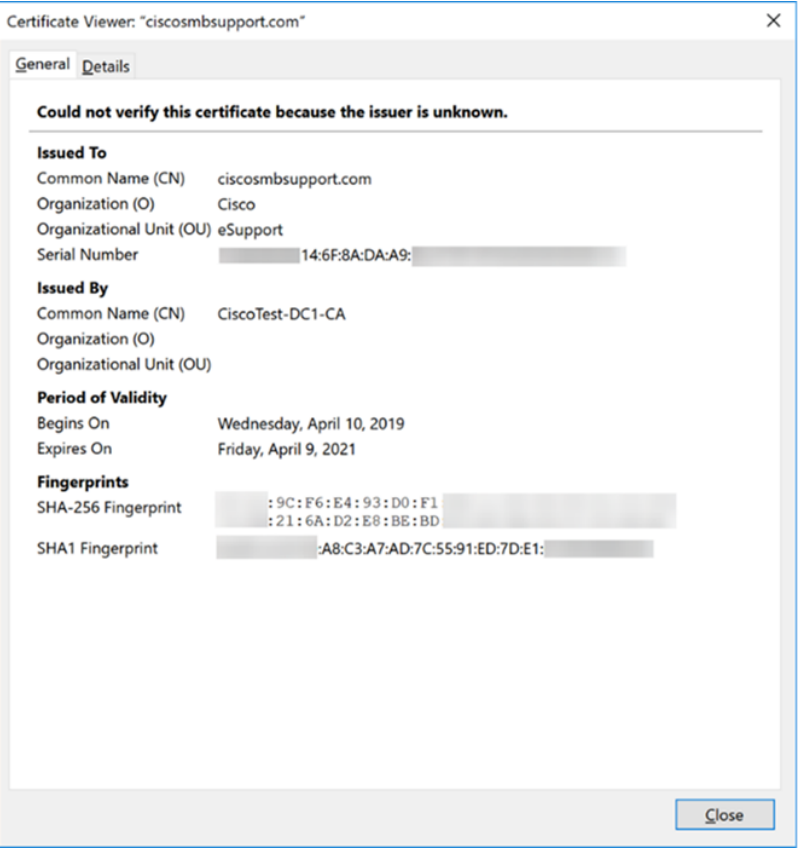

## 証明書のエクスポート

証明書をダウンロードして別のルータにインポートするには、次の手順を実行します。

#### ステップ1:[証明書]ページで、エクスポートする証明書の横にあるエクスポートアイコンを クリックします。

**Certificate Table** 

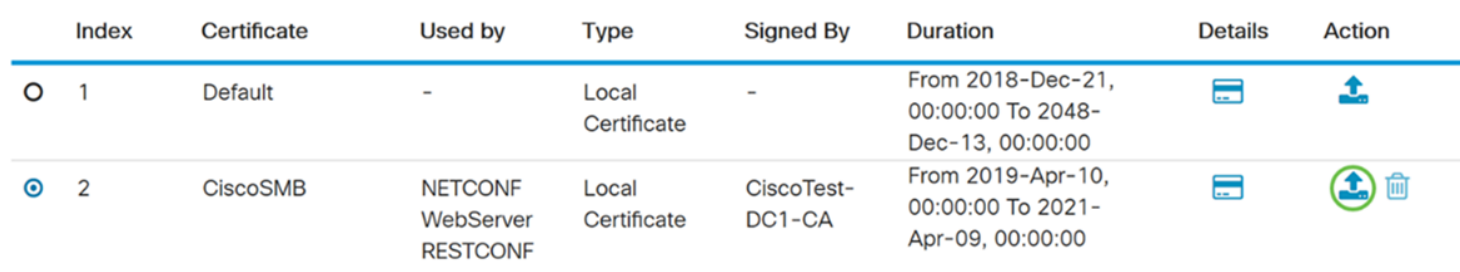

ステップ2:[Export Certificate]が表示されます。証明書をエクスポートする形式を選択します 。次のオプションがあります。

・ PKCS#12(ΠΚΧΣ)#12.π12ファイルを暗号化して、エクスポート、インポート、および削除する ときにファイルを保護するには、パスワードが必要です。

• PEM – Πρισαχψ Ενηανχεδ Μαιλ(ΠΕΜ)Ωεβ

[Export as PKCS#12 format]を選択し、パスワードを入力してパスワードを確認します。次 に、[エクスポート先]として[PC]を選択します。フィールドにプローブ間隔値を入力します 。[エクスポート]をクリックして、コンピュータへの証明書のエクスポートを開始します。

注:このパスワードは、ルータへのインポート時に使用するため、覚えておいてください。

 $\bar{\rm K}$ 

Cancel

### **Export Certificate**

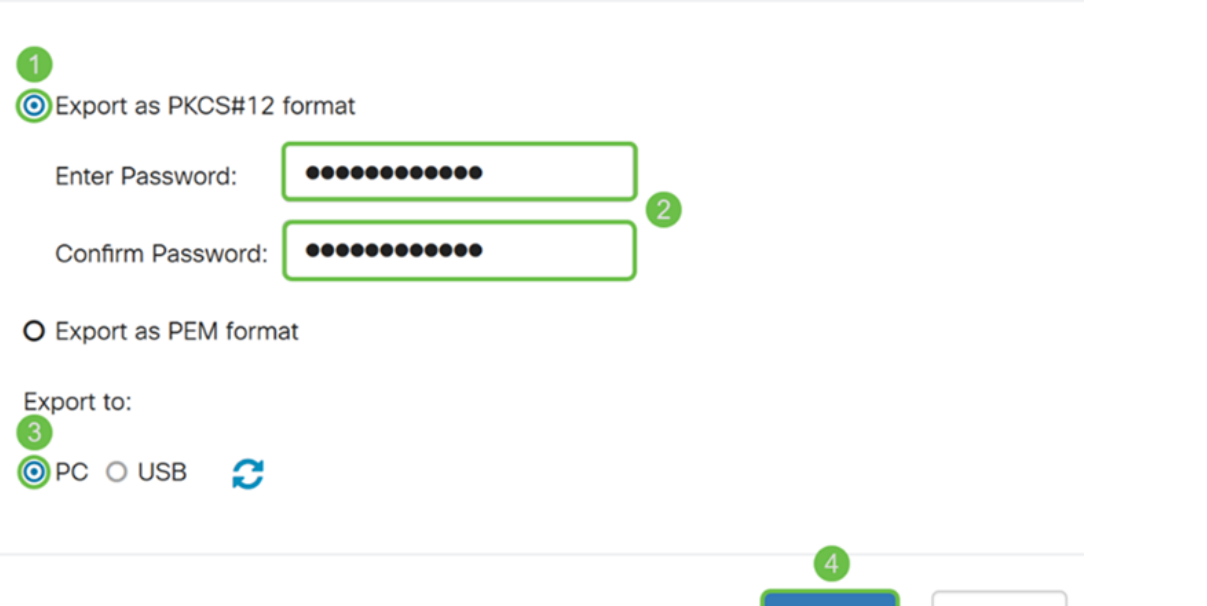

ステップ3:このファイルの処理方法を尋ねるウィンドウが表示されます。この例では、[フ ァイルの保存]を選択し、[OK]をクリックします。

**Export** 

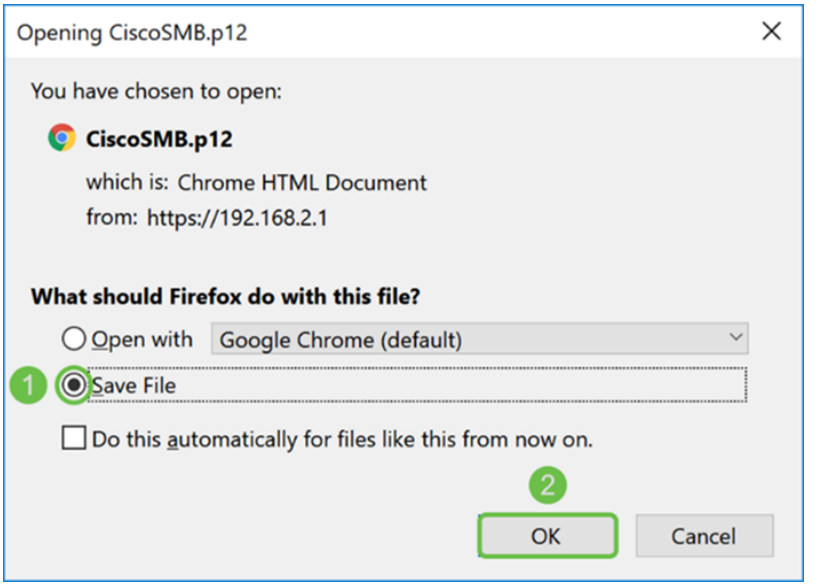

ステップ4:ファイルをデフォルトの保存場所に保存します。

この例では、ファイルはコンピュータのDownloadsフォルダに保存されています。

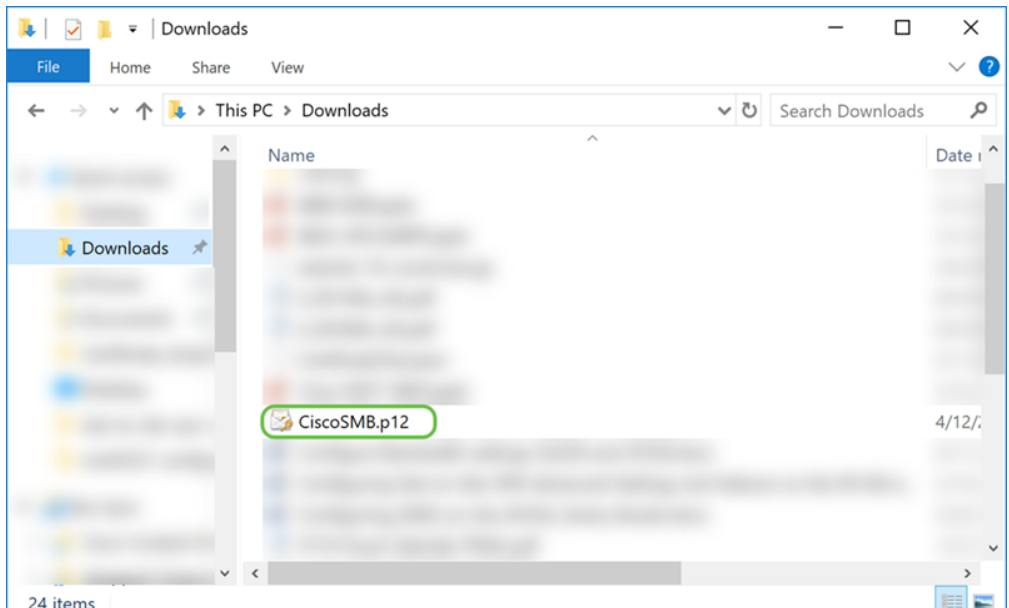

## 証明書のインポート

ステップ1:[Certificate]ページで、[Import Certificate...]ボタンをクリックします。

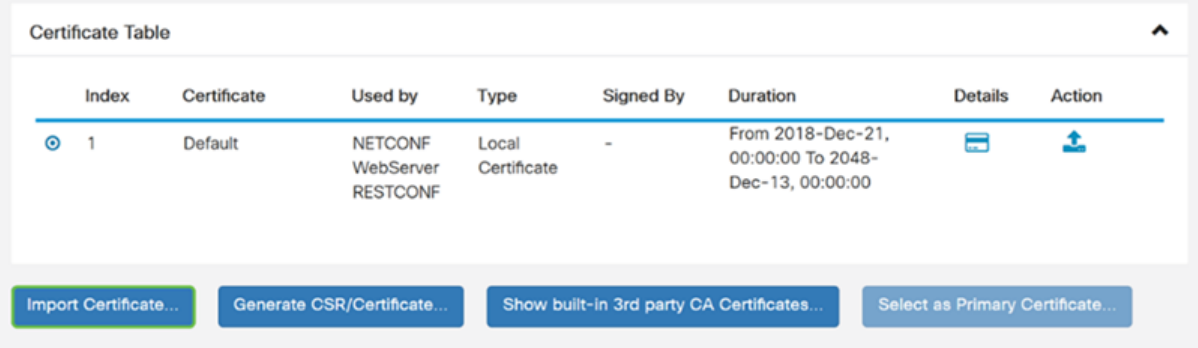

ステップ2:[Import Certificate]セクショ**ンの下**の[Type]ドロップダウンリストから、インポー トする証明書のタイプを選択します。オプションは次のように定義されます。

CA証明書:証明書に含まれる情報が正確であることを確認した、信頼できるサードパーテ ィ認証局によって認証された証明書。

- ・ Local Device Certificate
- ・ PKCS#12エンコードされたファイル(ΠΚΧΣ)#12.π12

この例では、タイプとして[PKCS#12 Encoded File]が選択されています。証明書の名前を入 力し、使用したパスワードを入力します。

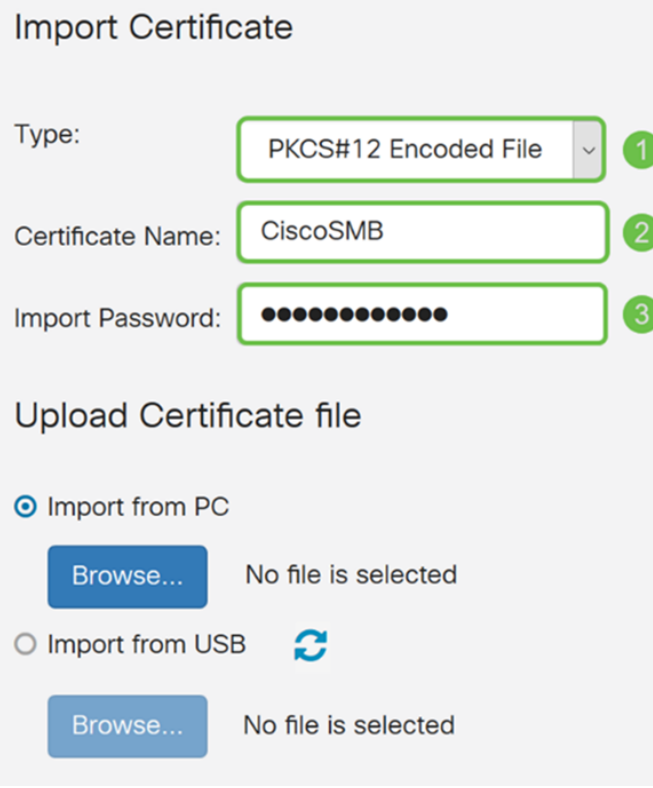

ステップ3:[証明書ファイルのアップロード]セクションで、[PCからインポート]または [USBからインポート]を選択します。この例では、[Import from PC]が選択されています。 [参照…]をクリックして、アップロードするファイルを選択します。

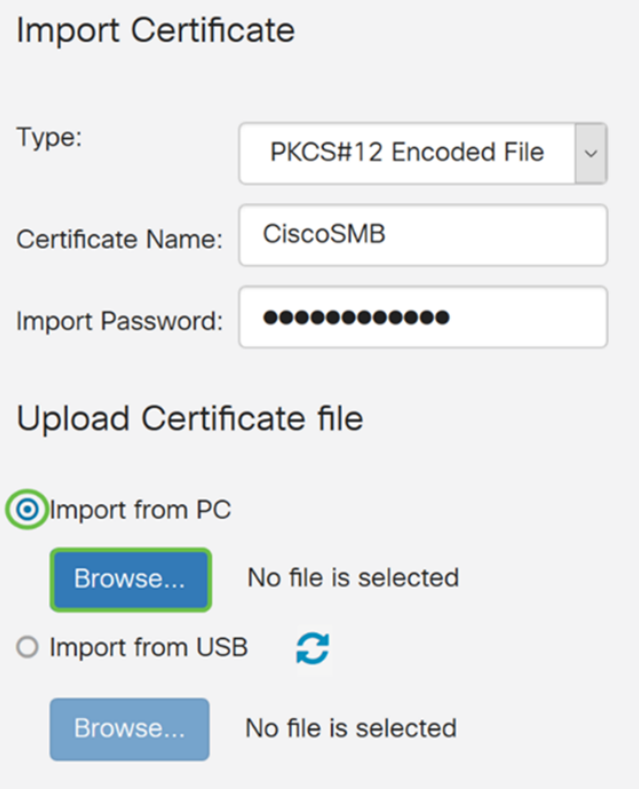

ステップ4:[ファイルのアップロード(File Upload)]ウィンドウで、PKCS#12エンコードされ たファイル(.p12ファイル拡張子)がある場所に移動します。.p12ファイルを選択し、[開 く]をクリックします。

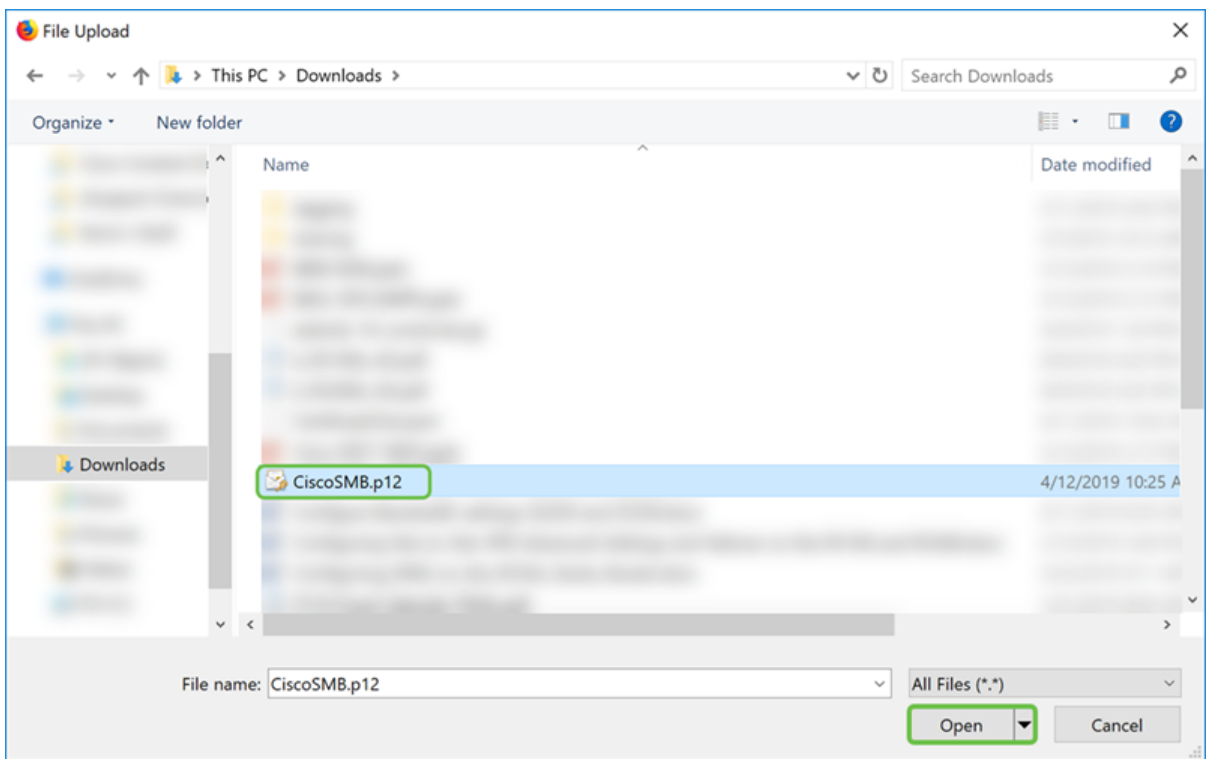

ステップ5:[Upload]をクリックし、証明書のアップロードを開始します。

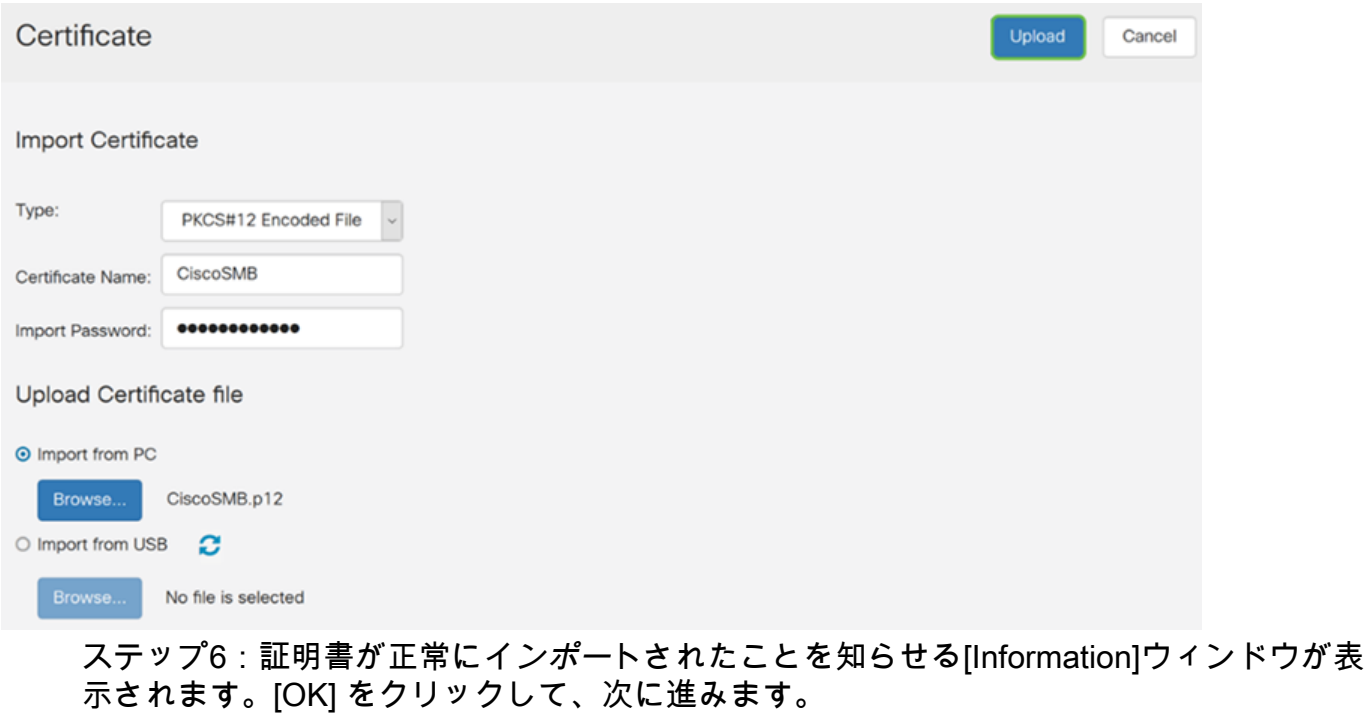

Information

Import certificate successfully!

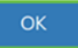

 $\mathcal{U}$ 

ステップ7:証明書がアップロードされたことを確認します。

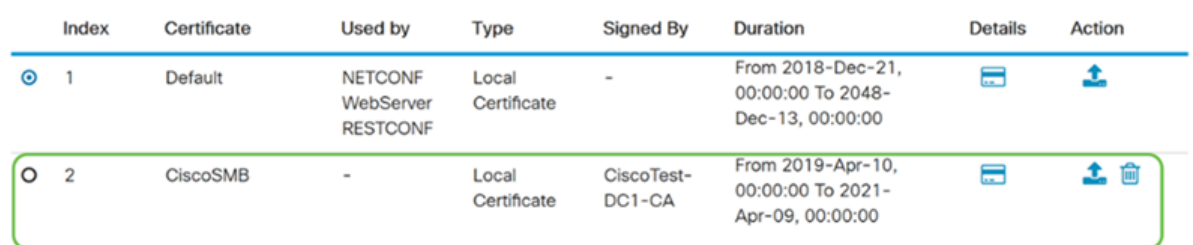

## 結論

RV160およびRV260シリーズルータでCSRを生成し、証明書をインポートしてダウンロー ドする方法を正しく学習できているはずです。